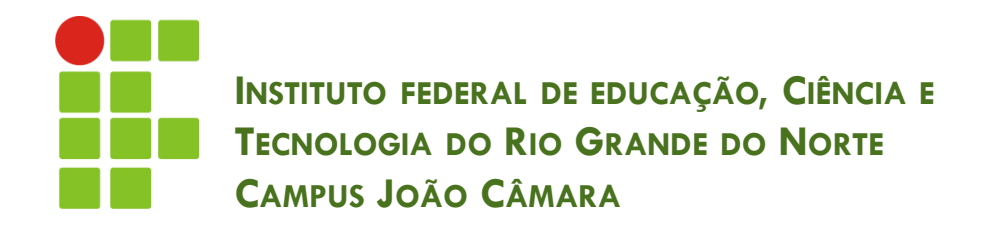

### PLANILHA ELETRÔNICA - EXCEL

Nickerson Fonseca Ferreira nickerson.ferreira@ifrn.edu.br

## Gráficos

- □ Um gráfico transmite a sua mensagem rapidamente.
- □ Com um gráfico, é possível
- transformar os dados de uma planilha para mostrar comparações, padrões e tendências.

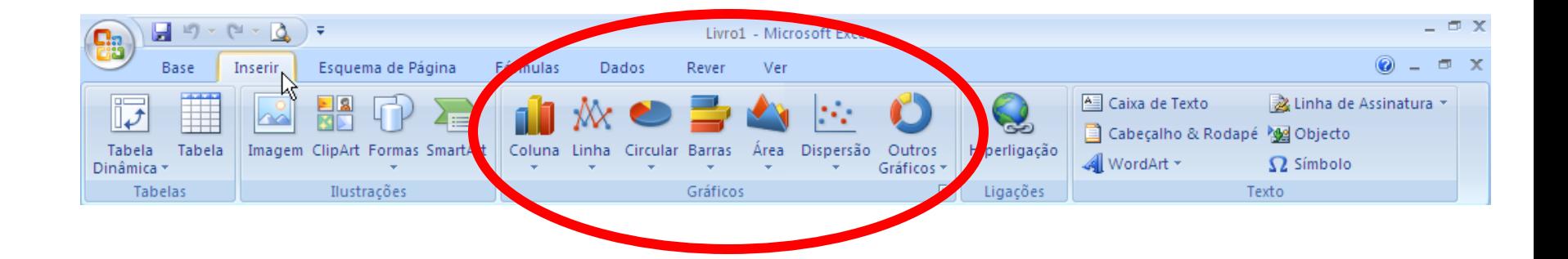

## Gráficos

 Para criar um gráfico, a partir de valores introduzidos numa folha de cálculo, comece por selecionar a guia **Inserir**.

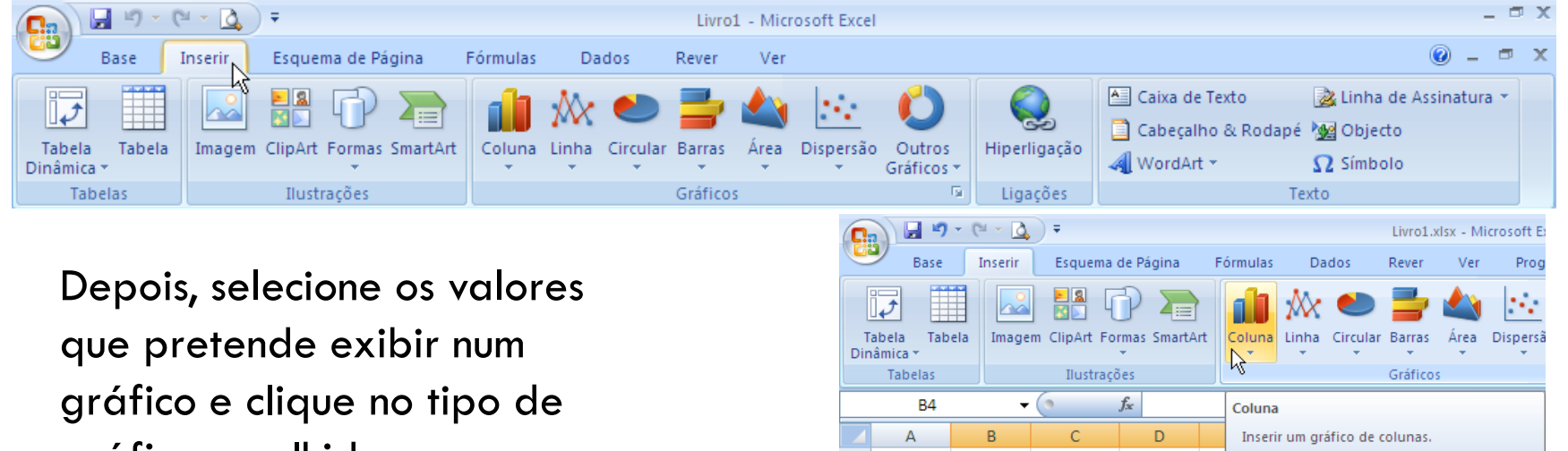

 $\mathbf{1}$ 

 $\overline{2}$ 

 $\overline{3}$  $\overline{a}$ 

5

6

 $\overline{7}$ 

 $\overline{8}$ 

 $\overline{9}$ 

10 11 2007

**TOTAL ACUMULADO** 

1234

5462

5213

1323

13232

 $1T$ 

 $2T$ 

3T

4T

**TOTAL** 

Os gráficos de colunas são utilizados para

comparar valores em categorias.

2008

2526

1451

6974

15687

26638

39870

gráfico escolhido.

## Gráficos

**4**

### É possível editar características do gráfico como: cores, tipo e layout.

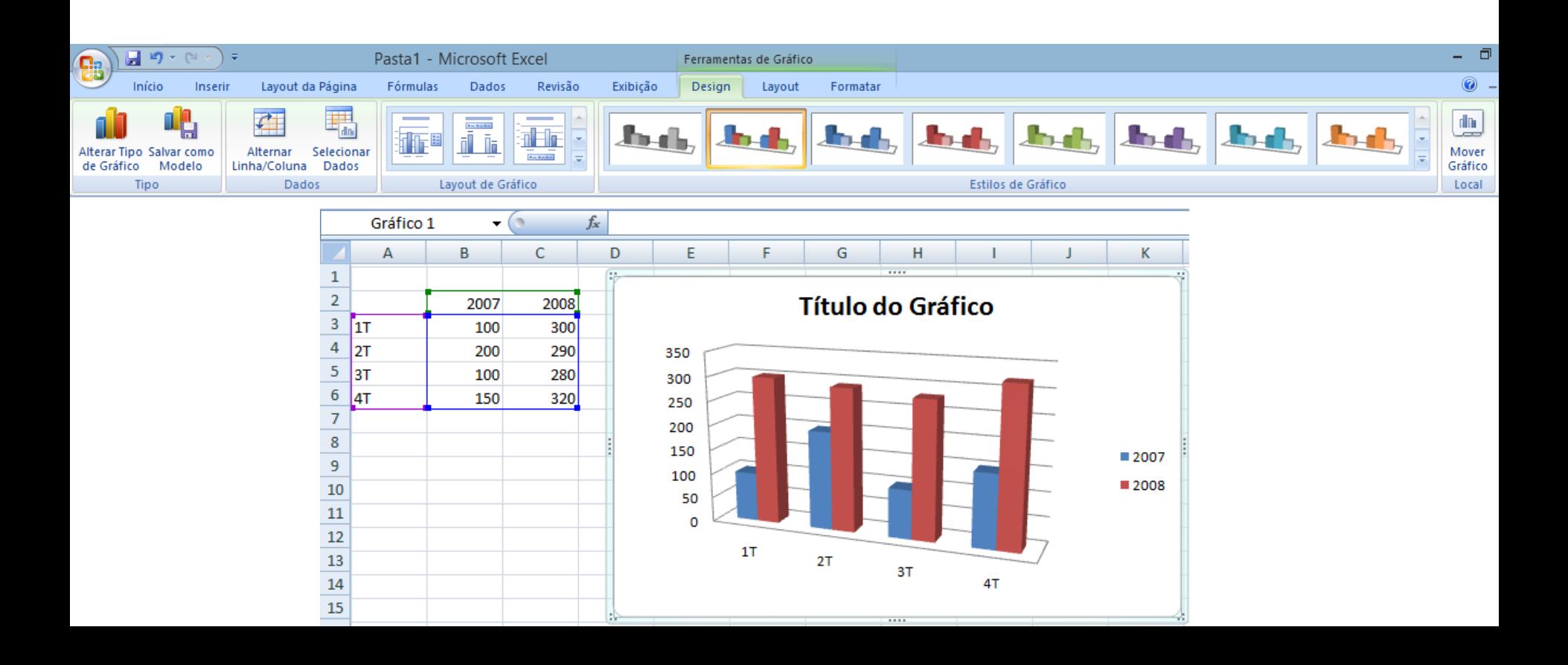

# Área de impressão

**5**

- Um comando essencial para imprimir no Excel é aquele que permite definir qual a área a imprimir.
- 1. Comece por selecionar a área a imprimir.
- 2. Clique no botão **Área de Impressão,** na guia **Layout da Página,** e selecione a opção **Definir área de impressão**.
- 3. Clique no botão **Orientação** e escolha a opção **Horizontal**.
- 4. Verifique novamente antes de imprimir através do comando de pré-visualização.
- 5. Imprima clicando no botão de impressão

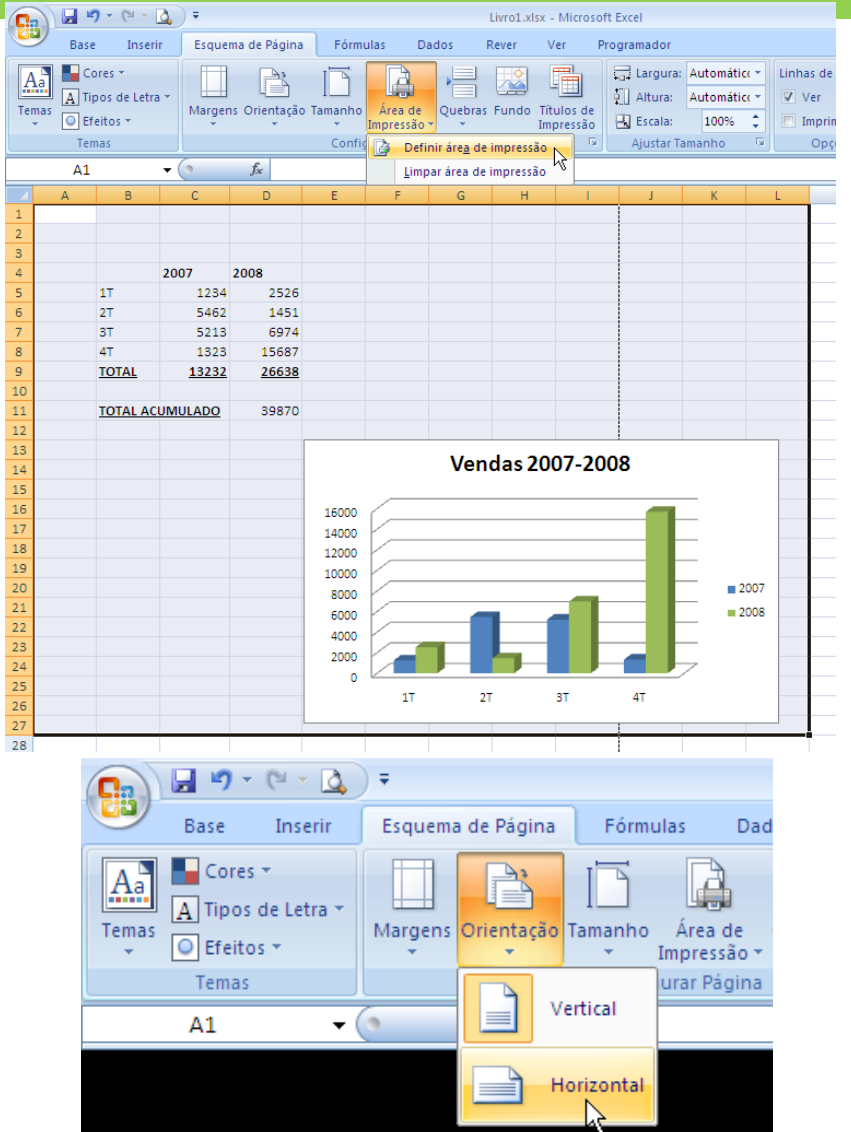

 Todas as opções de impressão encontram-se localizadas a partir do botão Officer, designadamente **Imprimir**, **Impressão Rápida** e **Pré-visualizar**.

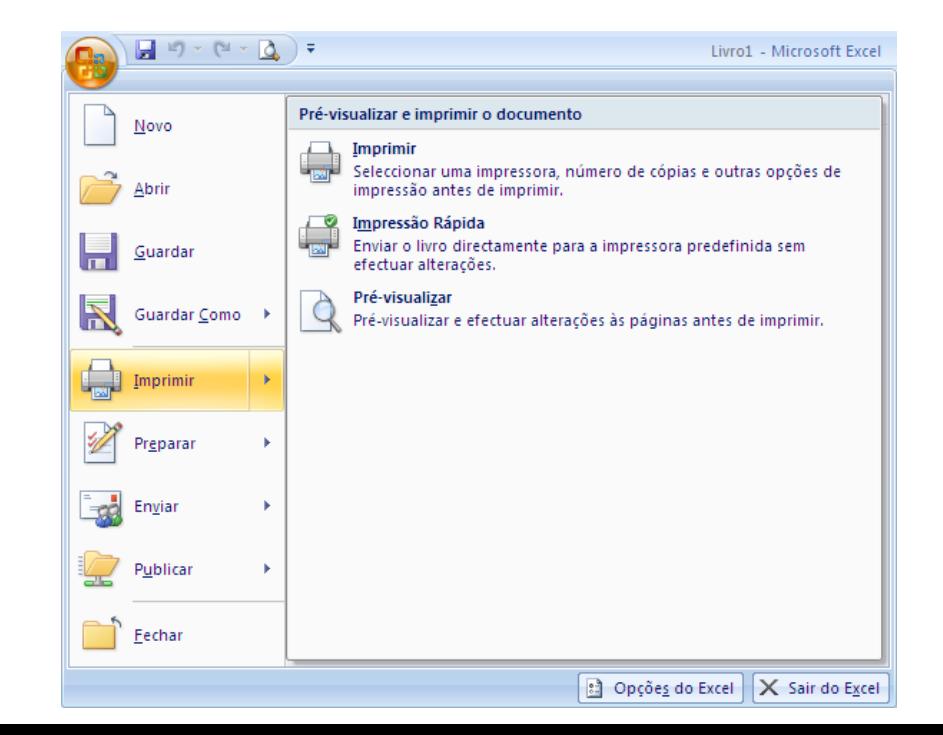

#### **Imprimir:**

- A opção **Imprimir** é a predefinida se clicar em Imprimir a partir do Menu do Office.
- Esta opção faz surgir um segundo diálogo, onde pode selecionar quais as páginas a imprimir, o número de páginas a imprimir, a ordem de impressão, a qualidade, etc.  $|?|x|$ Imprimir

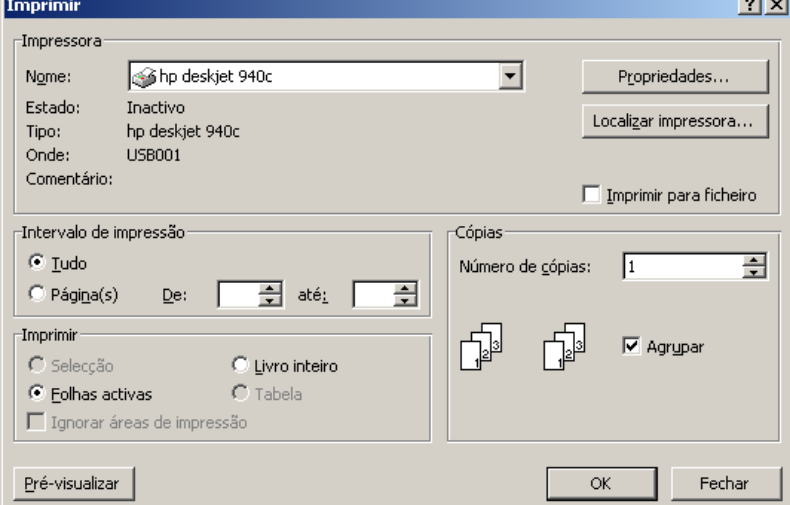

#### **Impressão rápida:**

 A função de **Impressão Rápida** do Excel imprime diretamente o seu documento para a impressora predefinida sem perguntar mais nada. Evite usar esta opção, exceto para documentos simples.

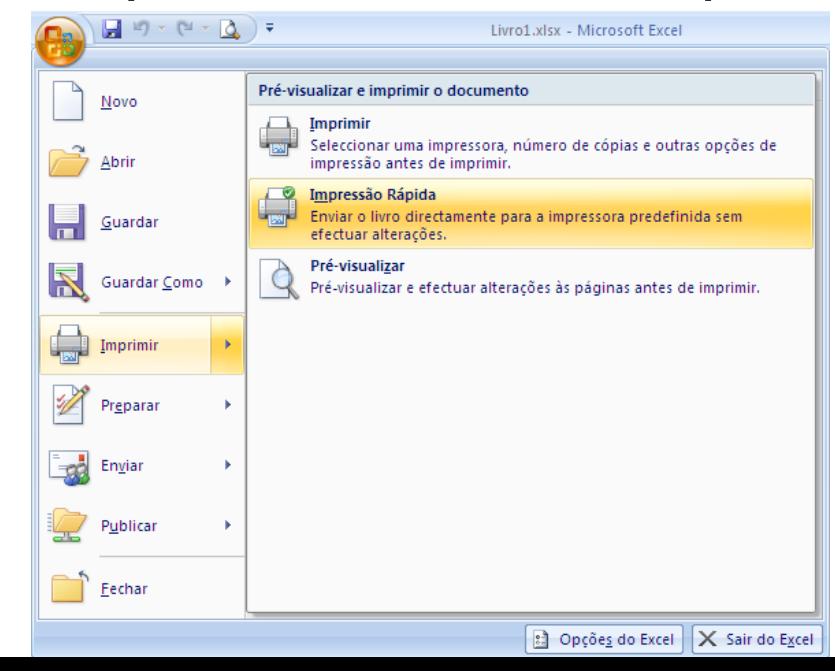

#### **Pré-visualizar:**

 A opção **Pré-visualizar** é a preferível para um controle máximo da impressão. .

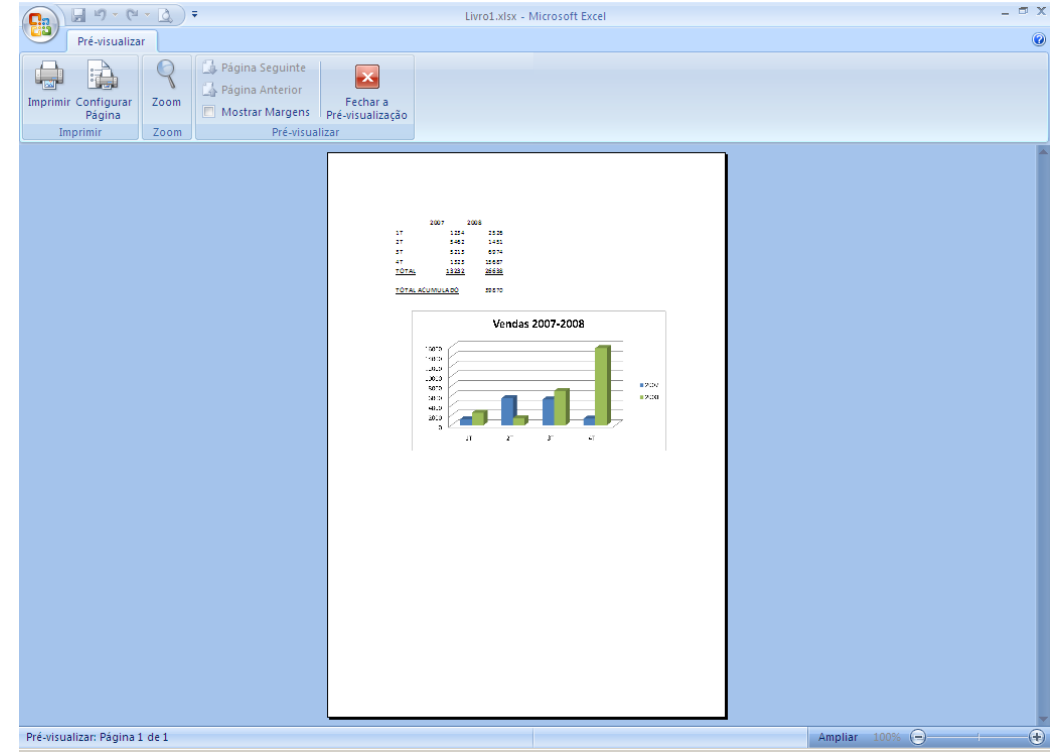

### Exercício

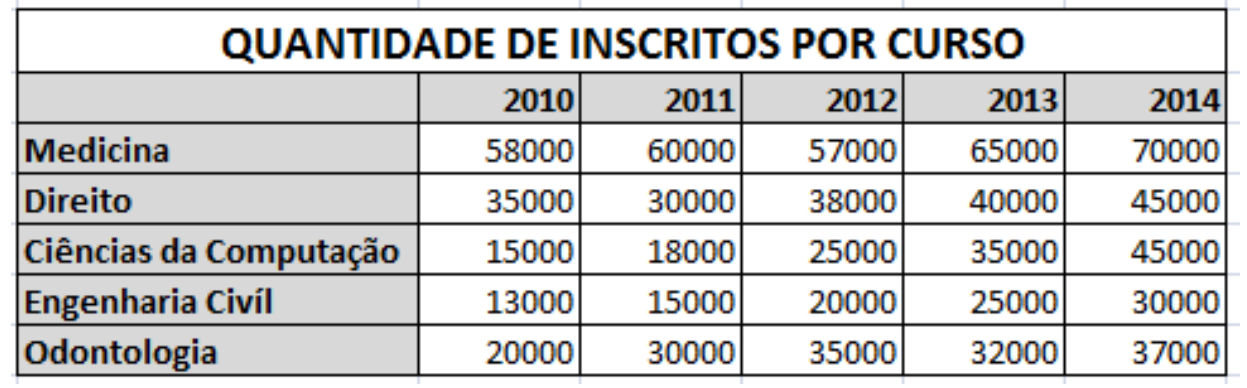

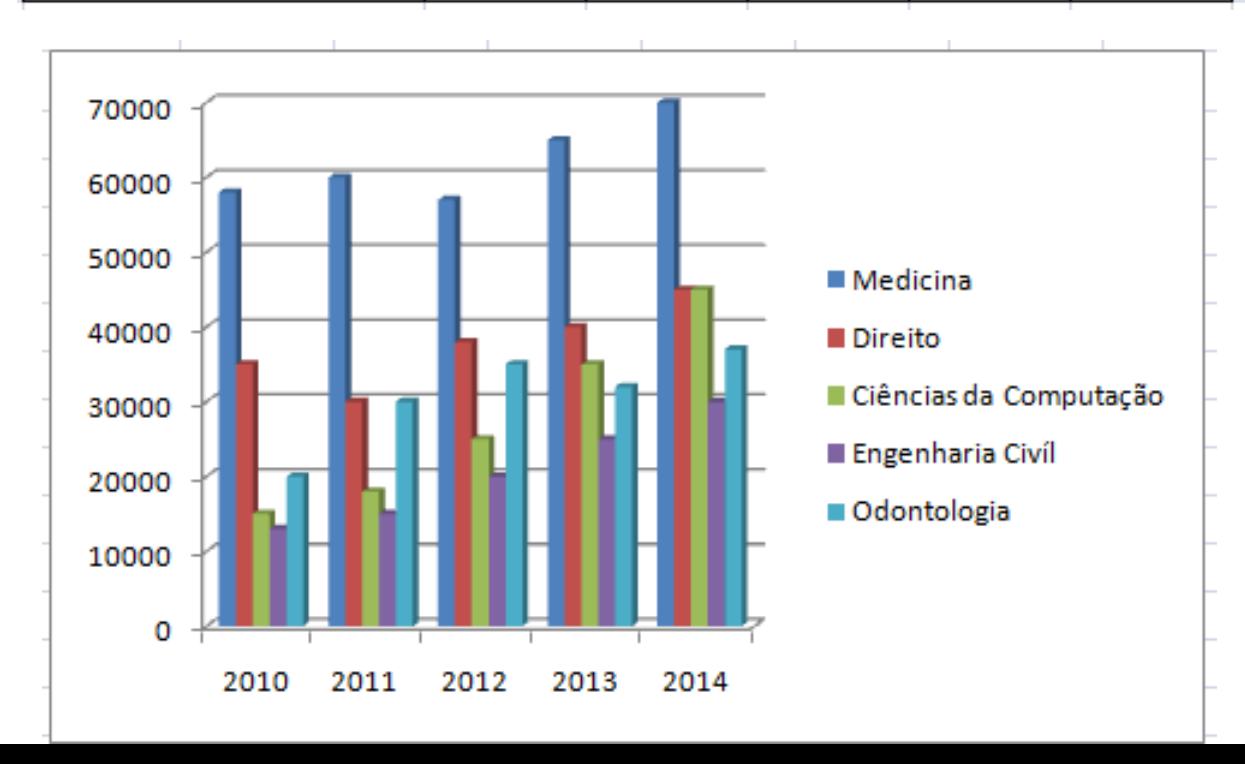

### **Exercício**

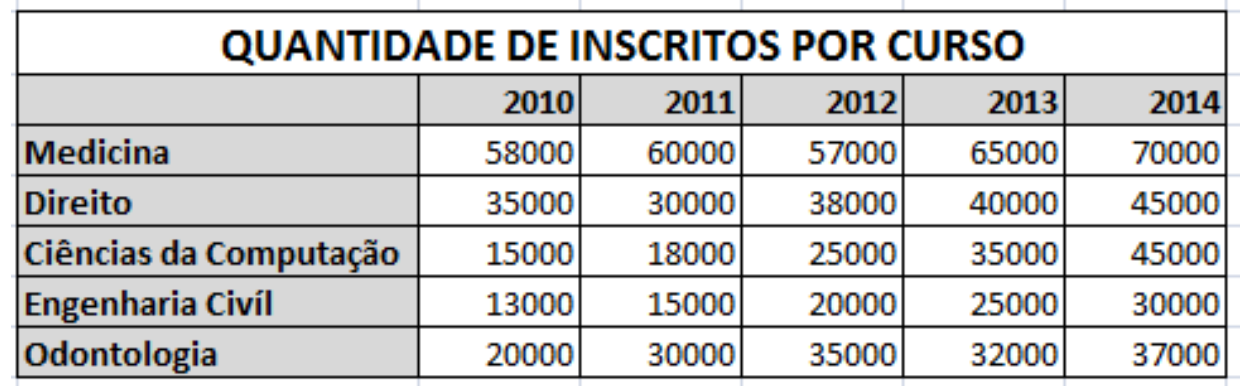

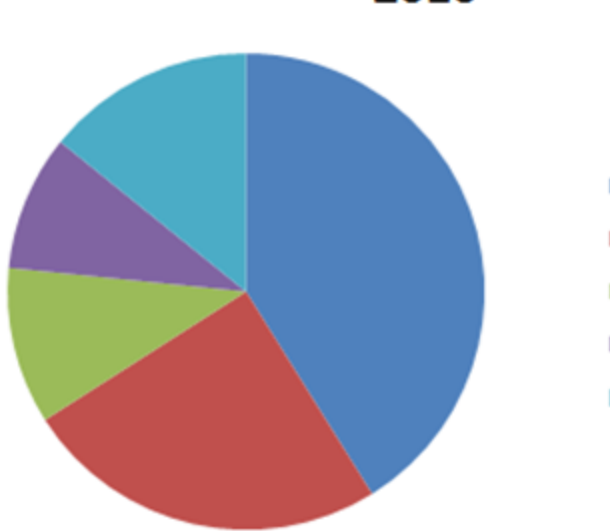

2010

- Medicina
- Direito
- Ciências da Computação
- Engenharia Civil
- Odontologia

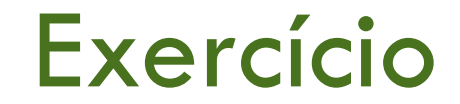

• Inserir uma área de impressão (apenas no gráfico) e visualizar a impressão.